# 學生宿舍申請操作流程

※如有問題請撥打07-6158000轉分機2136.2132詢問

## 步驟1.學校網站登入校務資訊系統

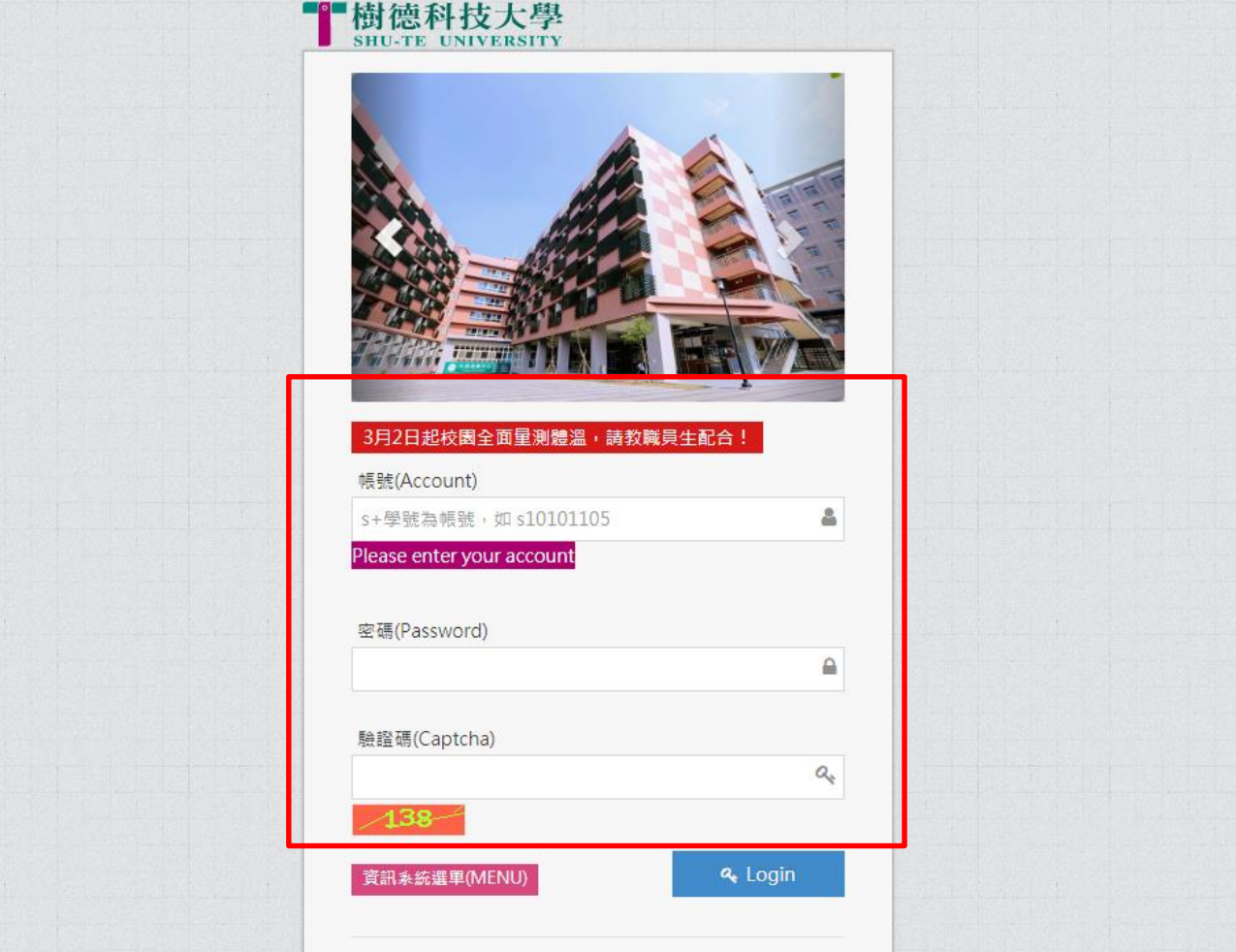

進入校務行政 資訊整合系統輸入帳號及密碼。

### 步驟2.學務資訊管理→學生宿舍申請

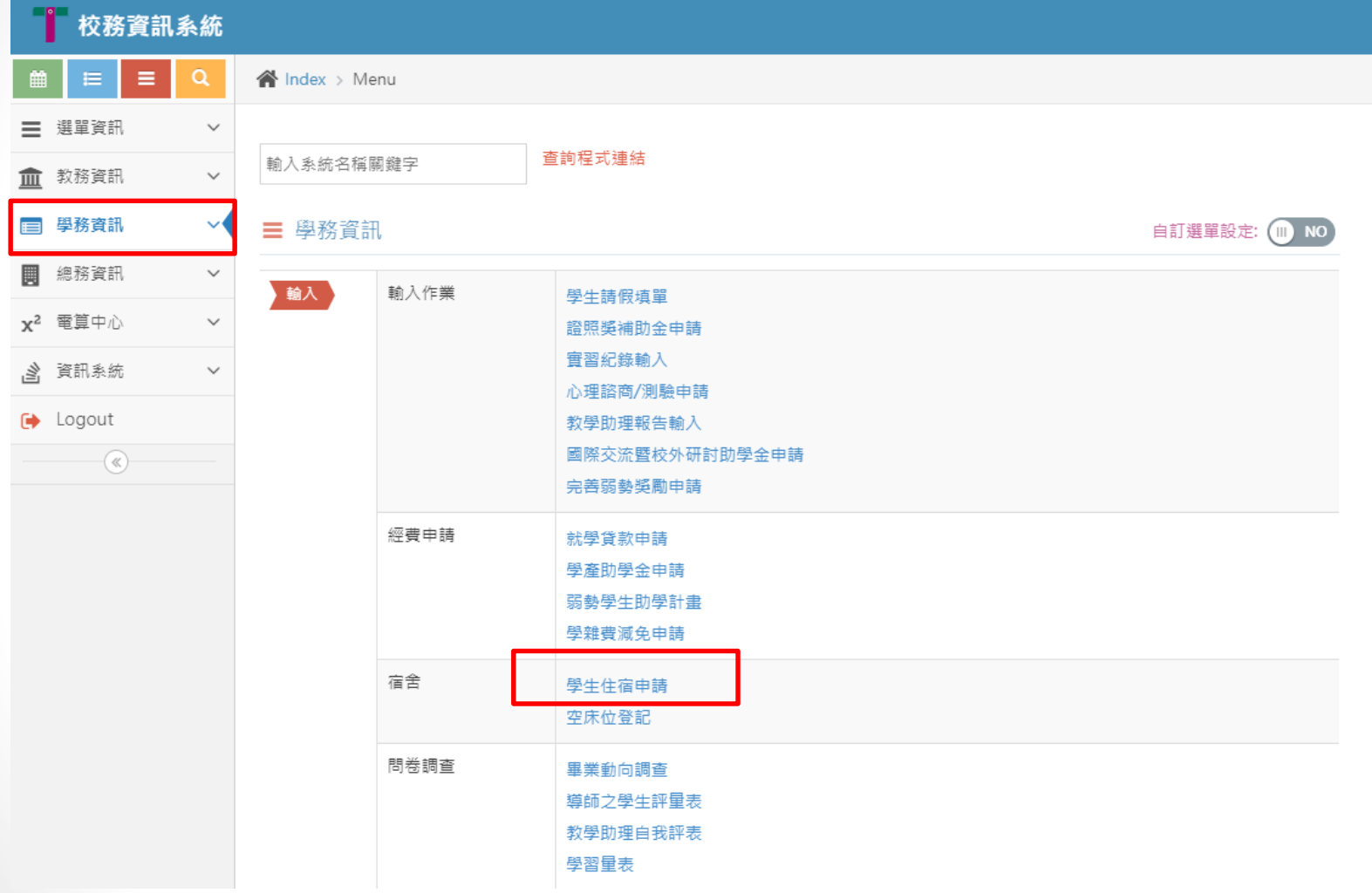

進入校務資訊系統點選 1.學務資訊管理 2.學生住宿申請

### 步驟3.學生宿舍申請→住宿申請(舊生)

樹德科技大學宿舍管理系統

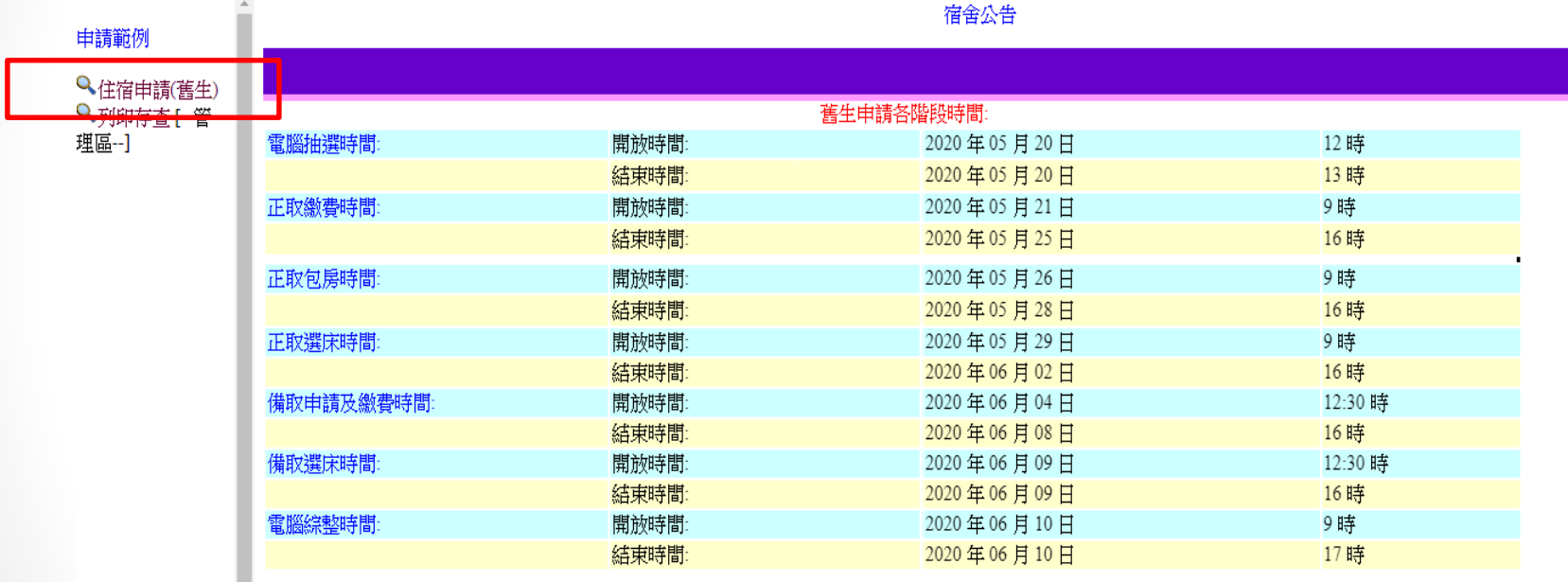

### 步驟4.注意內容-學生宿舍申請同意書

#### 學生宿舍申請同意書

一、為確保住宿生生活起居安全,住宿生必須遵守本校學生宿舍管理規則。

二、若因系統故障造成任何爭議,則以僑外陸生暨住宿服務組(以下簡稱住服組)及電算中心之決議判定其結果,不 得有任何異議。

三、本校宿舍床位多為上舖,如有特殊疾病(例:夢游、癲癇、腿疾等)為其安全,請考慮外宿。

四、住宿期間,除休學、退學、轉學、畢業、因公校外實習及特殊個案者外,不得無故申請退宿,否則以違約論, 將扣除全額保證金。

五、本申請書資料請確實填寫,送出申請後依資訊編排床位,請點選正確的身份別,如有錯誤請於抽籤日的三天 前(不含假日)至住服組申請異動,逾時不候,如未申請修正視同放棄其權益,納入抽籤系統。

六、避免造成爭議,當完成線上申請完畢後,煩請務必自行列印資料自行留存,無列印者,如遇問題恕無法處理 並不得申訴。

七、如中籤並完成團體包房或選床手續,若中途退宿者,將沒收全額保證金。

八、於進住宿舍時請配合簽立住宿契約書,完成手續後得以辦理入住手續,不則將取消住宿資格。

九、本校宿舍床位有限,如校內宿舍抽籤申請額滿,請參考校外租屋資訊樹德科技大學雲端租屋網。

備註:

1.請務必列印紙本存查。

2.於申請完畢之後,系統將於4小時內發送ㄧ封申請信件,若當天結束前尚未收到此封通知信,請再次登入系統確 認有無申請成功。

3.請詳細閱讀住宿申請條款,按下「同意」鍵後即同意上述內容,您就可以填寫住宿申請書。

#### 不[同意](https://acer.wsr.stu.edu.tw/sao/sfzroom/ROOM/requestformcheck.asp)

請詳細閱讀住宿申請條款,按下「同意」鍵後即同意上述內容。

### 步驟5.確認基本資料並點選申請類別

、學生基本資料 姓名 由請範例 姓別 男 ◎女 |糸別| 學說 余融条 ▼ Q住宿申請(舊生) 出生日期 民國 ▼年 ▼月 ▼日身份證字號 Q列印存香 住家電話 行動電話 E-mail (若戶籍地址有錯誤,送出由請 戶籍地址 後請至僑外陸生暨住宿服務組修改。) |郵源區號(戶籍地址) |(若郵遞區號有錯誤,送出申請後請至僑外陸生暨住宿服務組修改。) 、由請賴則(憑失順度 芸無下列重頂舷溝則可) **NY TEL** ◎ 身心障礙學生 ○ 離島學生(身份謗正反面影本) ◎ 低收入戶學生 ◎中低收入戶學生 ○ 書院生 ○ 書卷獎學生 ◎體保生 ◎ 宿舍幹部 ○ 僑生 ○外國壆生 大快學生 三、身體狀況或特殊疾病說明: |請注意,如申請以上身份登記住宿者,受理單位會透過系統查核身分別,如清查身份有錯誤需補件,離島生需 於申請截止期限內,檢附證明文件送至僑外陸生暨住宿服務組,以確保住宿權。(無繳交或逾期繳交者,視同 |放棄其權益,納入抽籤系統)。 請注意,如申請以上身份登記住宿者,受理單位會透過系統查核身分別,如清 |查身份有錯誤需於申請截止期限內補件,離島生需於申請截止期限內,檢附證明文件送至僑外陸生暨住宿服務 組,以確保住宿權。(無繳交或逾期繳交者,視同放棄其權益,納入抽籤系統)。 重新填寫 送出

離島生需於申請截止期限內,檢附證明文件送至僑外陸生暨住宿服務組, 以確保住宿權。(無繳交或逾期繳交者,視同放棄其權益,納入抽籤系統)。

#### 步驟6.資料確認無誤後請案送出

一、學生基本資料  $\blacktriangle$ 姓名 姓別 ●男 ●女 申請範例 係別 學號 金融条 ▼ Q住宿申請(舊生) 出生日期 ▼年 ▼日身份證字號 民國 ▼月 Q列印存杳 住家電話 行動電話 E-mail (若戶籍地址有錯誤,送出申請 戶籍地址 |後請至僑外陸生暨住宿服務組修改。) |郵遞區號(戶籍地址) (若郵遞區號有錯誤,送出申請後請至僑外陸生暨住宿服務組修改。) 二、申請類別(優先順序,若無下列事項略過即可) ◎ 一般生 ◎ 身心障礙學生 ◎ 離島學生(身份證正反面影本) ◎ 低收入戶學生 ◎中低收入戶學生 ○ 書院生 ● 書卷獎學生 ◎ 體保生 ○宿舍幹部 ○ 儒生 ◎ 外國學生 ◎ 大陸學生 三、身體狀況或特殊疾病說明: **請注意,如申請以上身份登記住宿者,受理單位會透過条統查核身分別,如清查身份有錯誤需補件,離鳥生需** |於申請截止期限內,檢附證明文件送至僑外陸生暨住宿服務組,以確保住宿權。(無繳交或渝期繳交者,視同 |放棄其權益,納入抽籤条統)。 請注意,如申請以上身份登記住宿者,受理單位會透過条統查核身分別,如清 **|香身份有錯誤雲於申請截止期限內補件,離鳥生雲於申請截止期限內,檜附證明文件送至儒外陸生暨住宿服務** 組,以確保住宿權。(無繳交或逾期繳交者,視同放棄其權益,納入抽籤系統)。 重新填寫 送出 若資料無誤請點選送出。

### 步驟7.確認無誤後,送出…

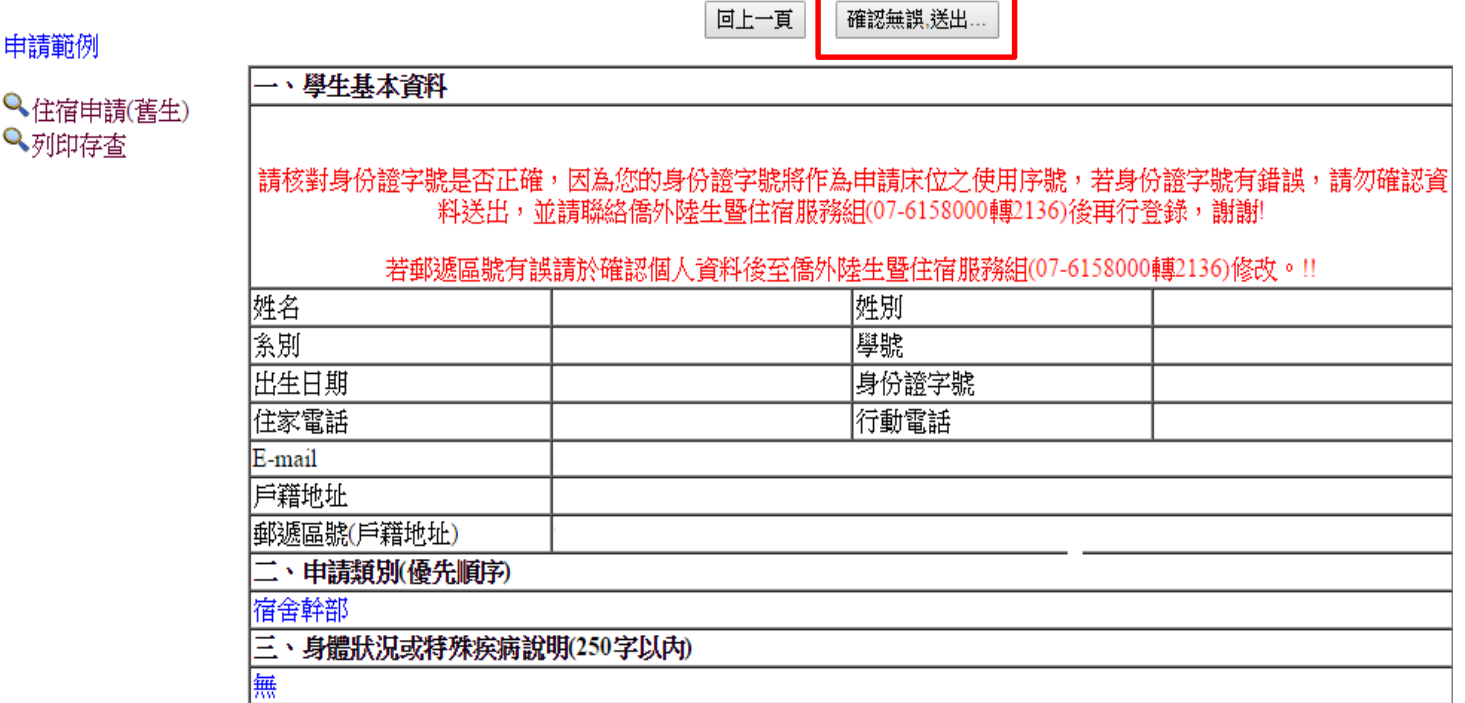

請再次詳閱資料有無錯誤,確認後,請一定要 按確認無誤,送出…

步驟8.列印存查

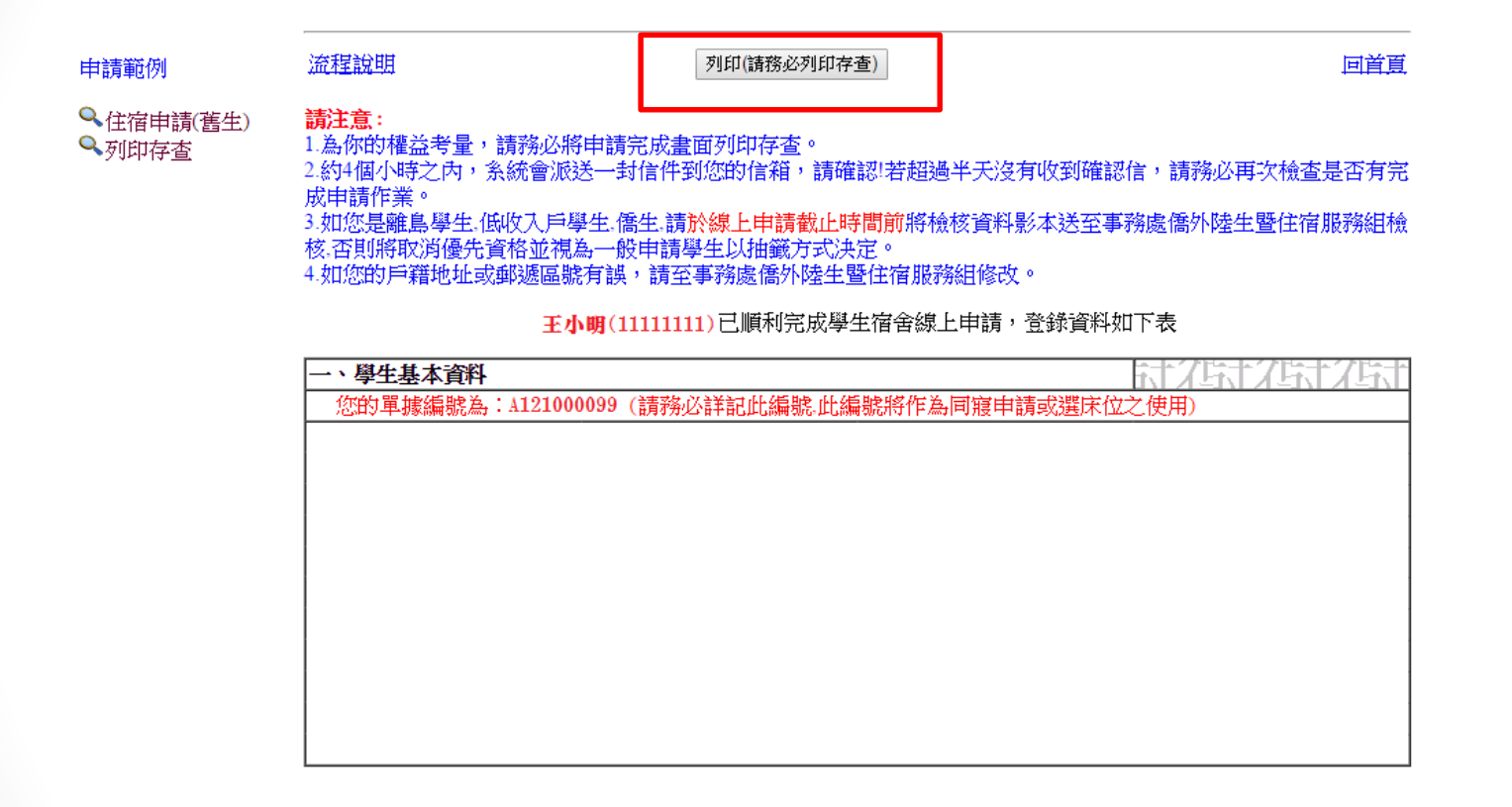

為確保同學權益,煩請同學申請完成後,務必列 印存查,無列印者,如遇到問題,恕無法處理。

#### 步驟9.補列印申請單

#### 申請範例

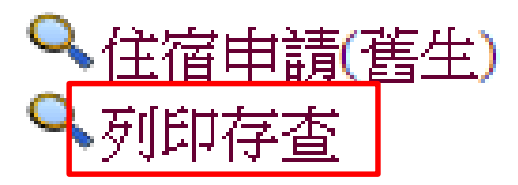

#### 注意 :

1. 為你的權益考量,請務必將申請完成畫面列印存查。

2. 如您是離島生,請於線上申請截止時間前將檢核資料影本送至僑 外陸生暨住宿服務組檢核,否則將取消優先資格並視一般申請學生 以抽籤方式決定。

3. 如您的身份別、戶籍地址或郵遞區號有誤,請於線上申請截止時 間前至僑外陸生暨住宿服務組修改。

# 備註:成功後無法重複申請

樹德科特大學宿舍管理系統

申請範例

Q 住宿由語(英牛) Q列印存杏

王小明 同學您已經申請過 學年度宿舍申請了,不需再次申請! 學年度宿舍申請的單據編號是 A121000099 單據編號請您詳記!!作為日後申請同寫或是選擇床位之用!!謝謝!!

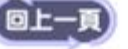

若您已經申請成功者,將無法再次重複申請。

# 學生宿舍 正取生團體包房操作流程

※如有問題請撥打07-6158000轉分機2136.2132詢問

# 步驟1.學校網站登入校務資訊系統

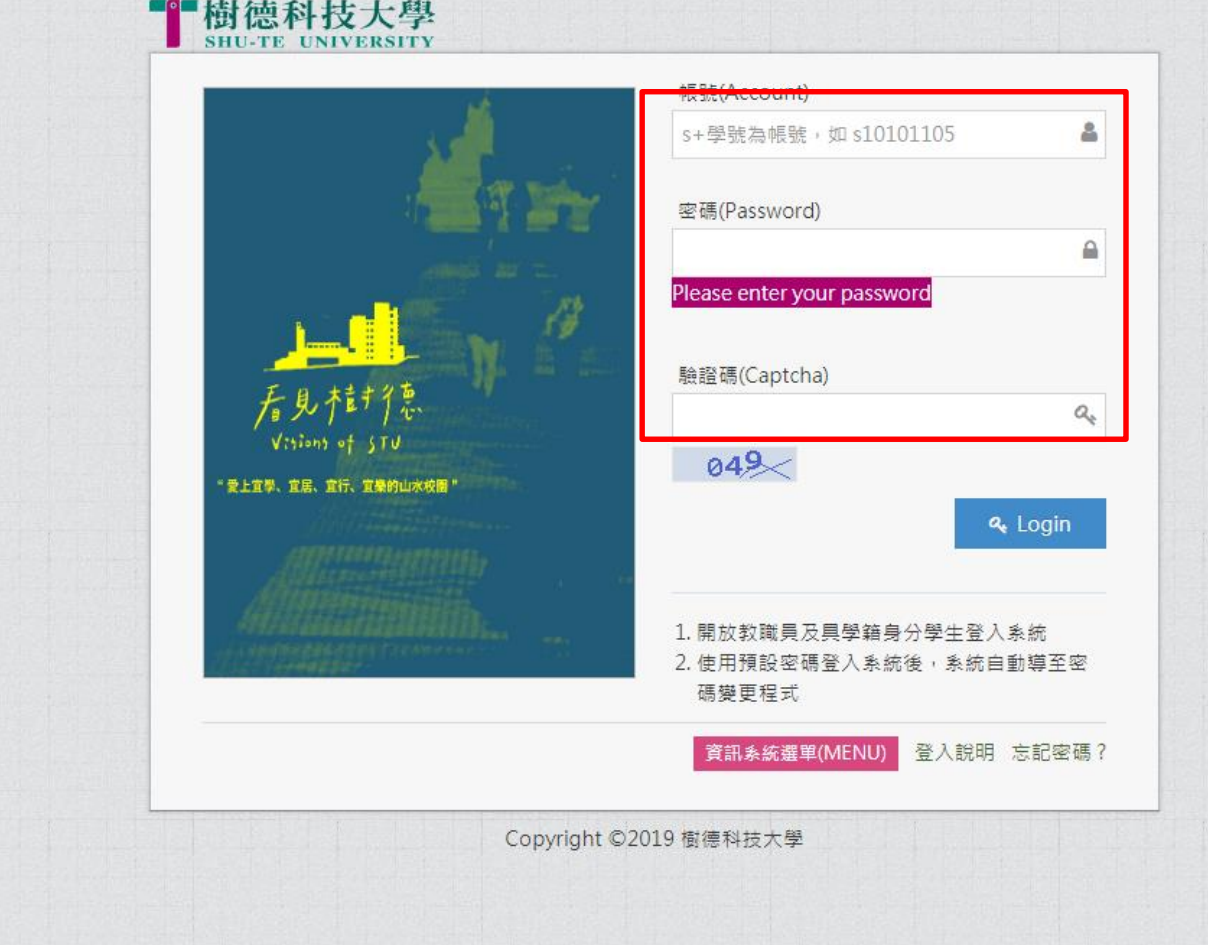

進入校務行政 資訊整合系統輸入帳號及密碼。

### 步驟2.學務資訊管理→學生宿舍申請

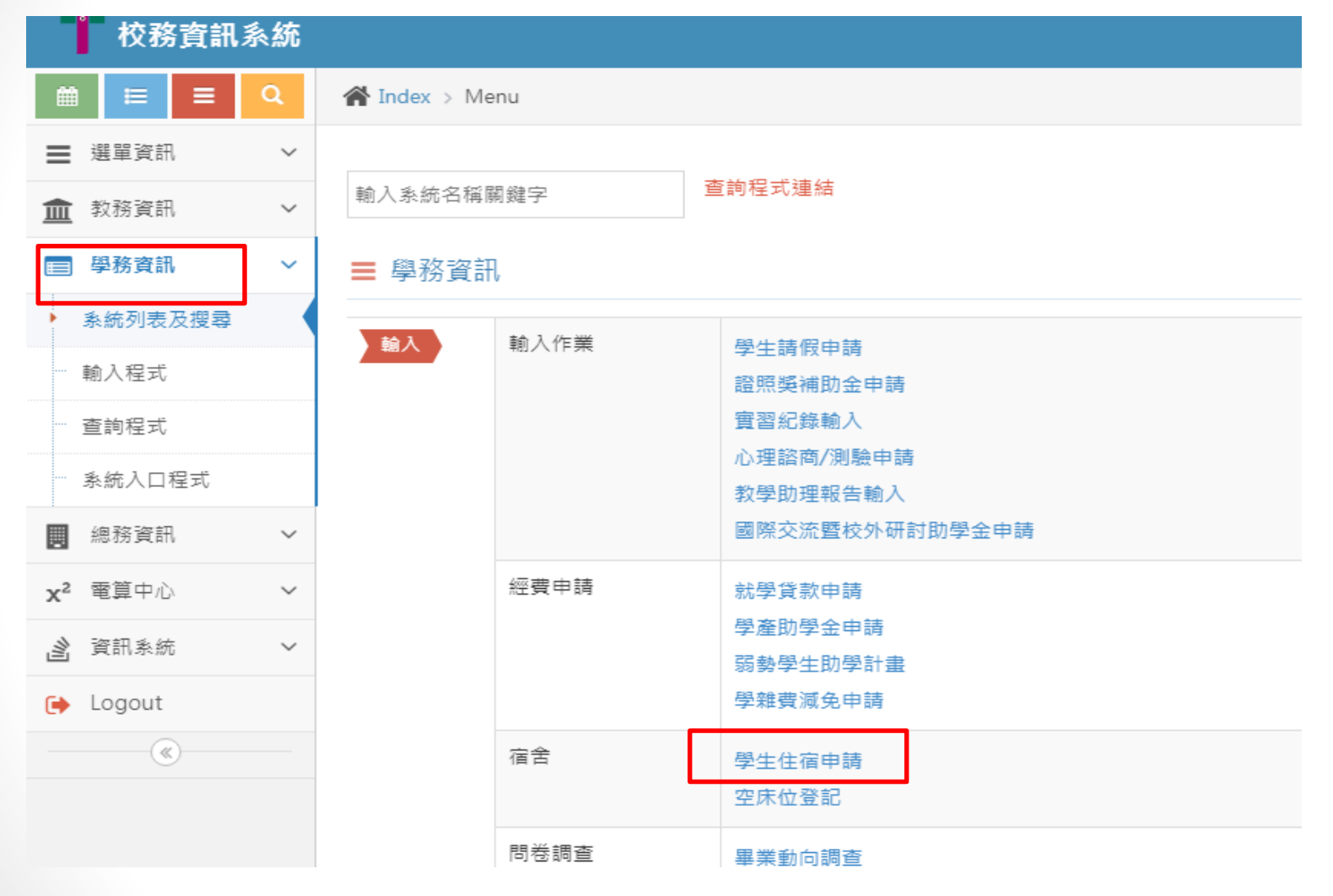

進入校務資訊系統點選 1.學務資訊 2.學生住宿申請

### 步驟3.學生宿舍申請→正取生包房

樹德科技大學宿舍管理系統

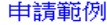

宿舍公告

●正敢六人包房

**Q**正取四人包房

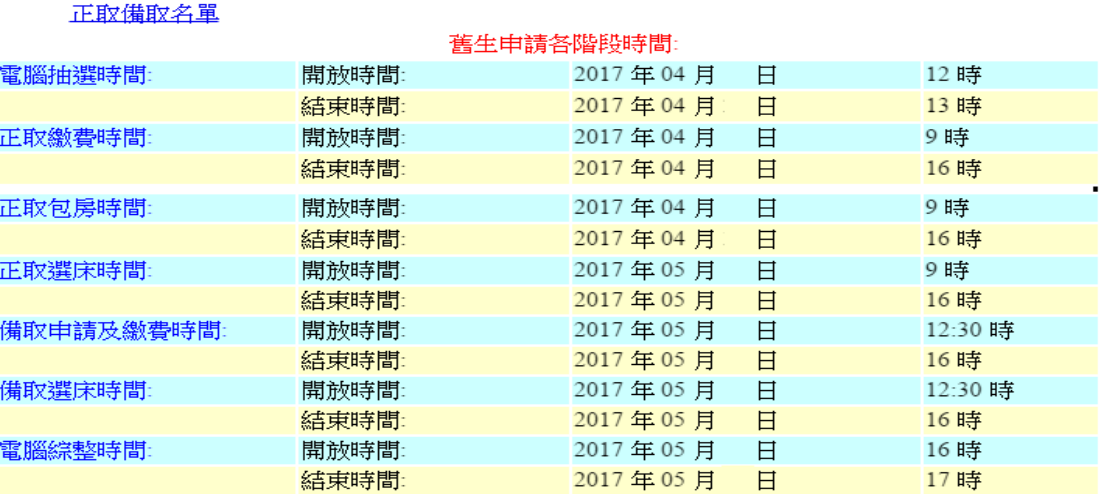

註1:本次包房提供有6人房及4人房,需找滿人後,線上申請。

(6個人包6人房;4個人包4人房,ㄧ定要湊齊。) 註2:請務必徵詢室友同意,再一起包房選定後,無法取消及修改。

#### 步驟4-1.學生宿舍申請→正取生四人包房畫面

輸入學號及單據編號

申請範例

說明:請依編號順序,任意輸入欲同寝學生之學號及相對之單據編號。

●正取六人包房

大學部同寫學生請輸入滿四人之資料

Q、正取四人包房

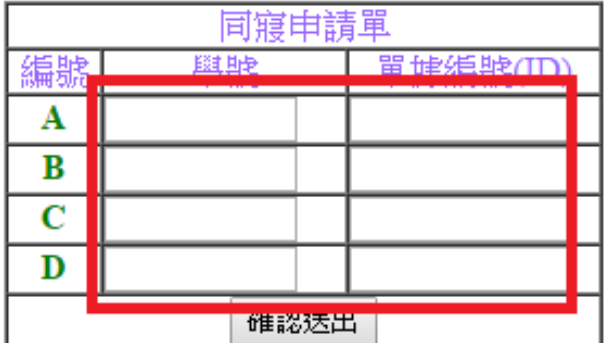

註1:單據編號為身分證字號。 當學期(目前現在)不是住宿生中籤正取者需繳交保證金。(請至出納組繳交保證金3500 元整並將單據送至住服組登記確認,如逾期沒繳交者,無資格包房、選床。) 註2:請徵詢室友同意,再一起包房選定後,無法修改。 註3:請填寫完後→確認送出。

#### 步驟4-2.學生宿舍申請→正取生六人包房畫面

樹德科技大學宿舍管理系統

申請範例

輸入學號及單據編號

說明:請依編號順序,任章輸入欲同寝學生之學號及相對之單據編號. 大學部同寢學生請輸入滿六人之資料

Q·正敢六人包房

**Q正取四人包房** 

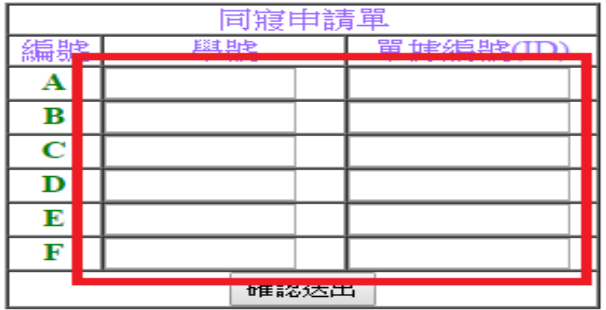

註1:單據編號為身分證字號。 當學期(目前現在)不是住宿生,正取者需繳交保證金。(請至出納組繳交保證金3500元整 並將單據送至住服組登記確認,如逾期沒繳交者,無資格包房、選床。) 註2:請徵詢室友同意,再一起包房選定後,無法修改。 註3:請填寫完後→確認送出。

## 步驟5.學生宿舍申請→正取生選房間

請選取房間

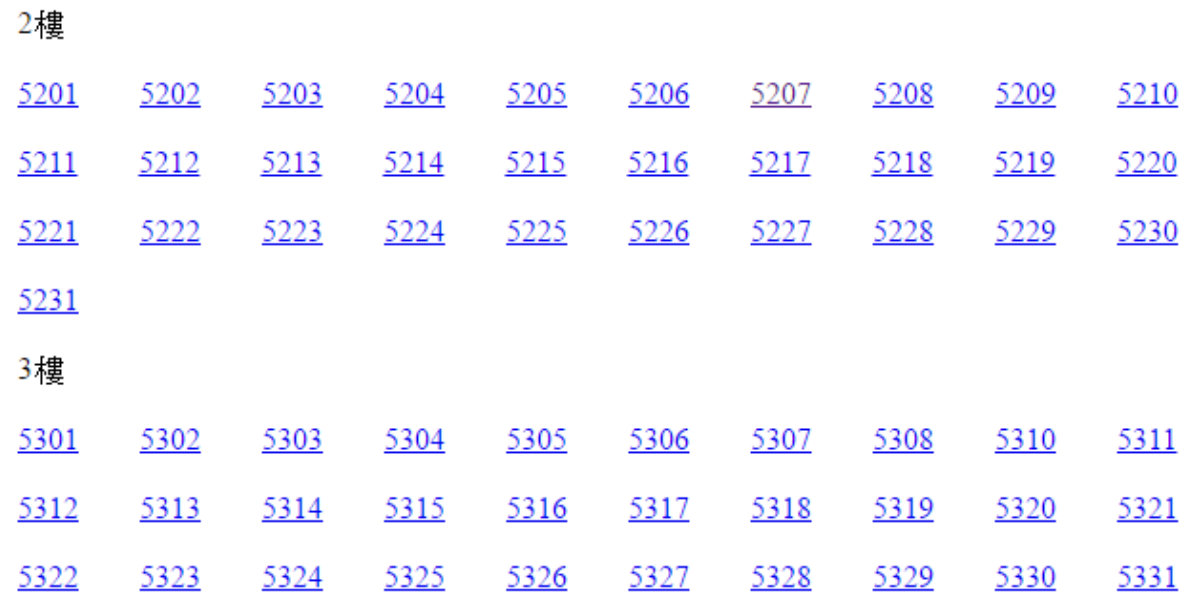

註1:選取喜歡的房間,如房間沒有顯示,表示房間已經被選取 或提供給新生使用。 註2:包房選定後,無法修改房間。

### 步驟6.學生宿舍申請→正取生選房間

樹德科技大學宿舍管理系統

申請範例

●正取六人包房

**Q**正取四人包房

請選定欲住入之人選!!

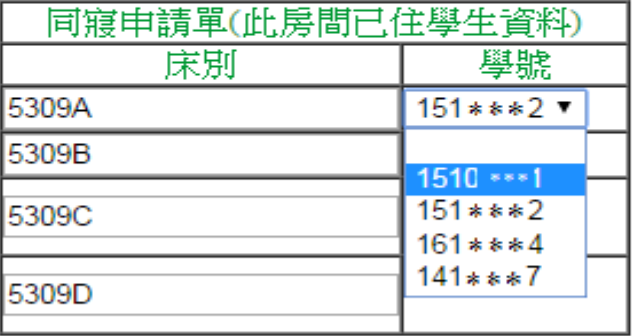

回上一頁,重新選擇房間 確認

註1:選取室友的床位,請慎重填選,選定後,無法修改床位。

### 步驟7.學生宿舍申請→正取生選房間

樹德科技大學宿舍管理系統

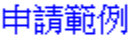

#### 您已經完成下學年度宿舍床位申請

#### 申請床位如下

Q·正取六人包房 編號 學號 床別 5309A  $161$  \*\*\*\*\*  $\mathbf{1}$ Q·正取四人包房  $\overline{2}$ 5309B  $141$  \*\*\*\*\* 3 5309C  $151$  $151$  ..... 4 5309D

註1:出現此畫面,表示已經完成床位申請,請等待名單公告或床位查詢。

# 學生宿舍 正取生個人選床操作流程

※如有問題請撥打07-6158000轉分機2136.2132詢問

# 步驟1.學校網站登入校務資訊系統

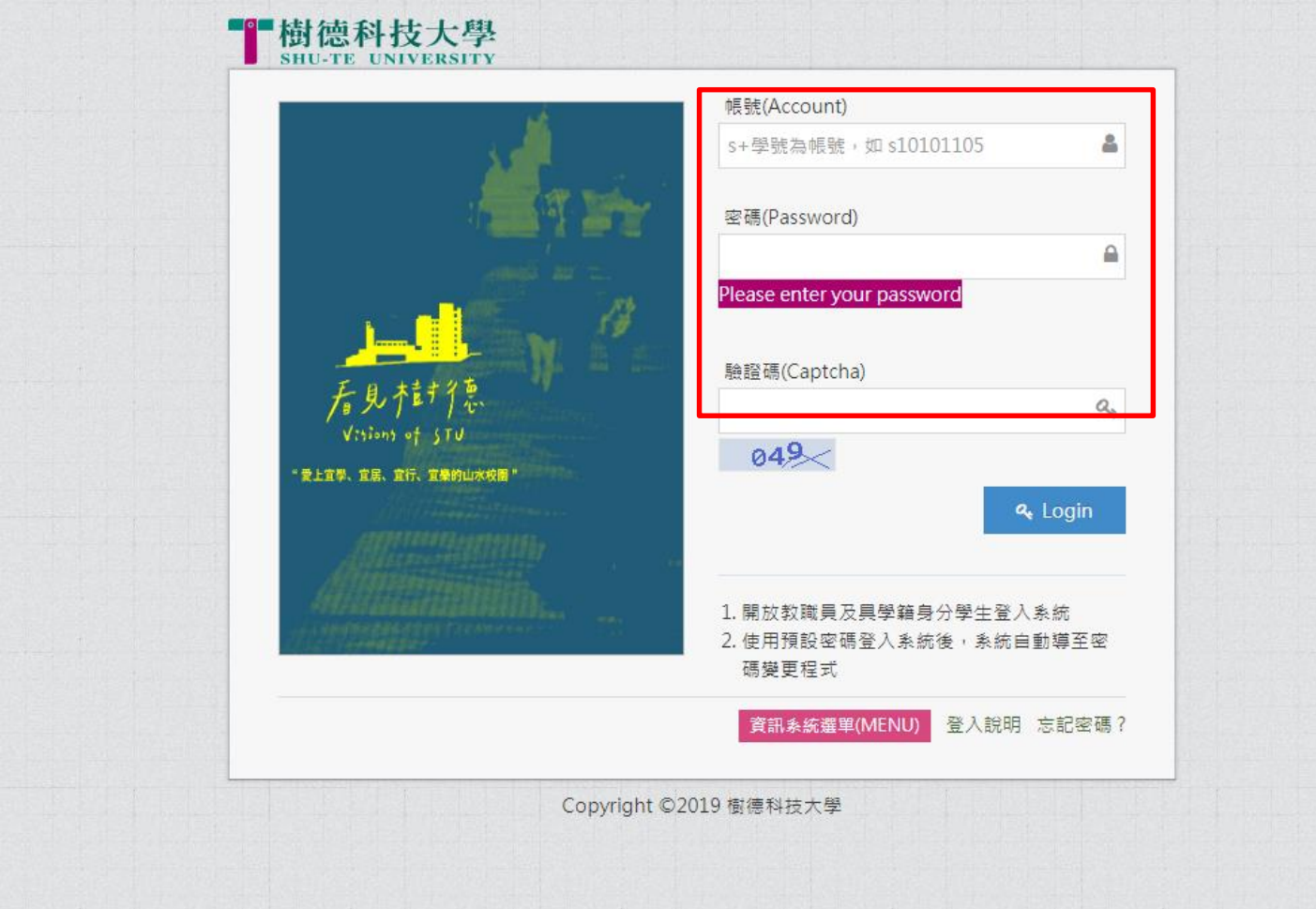

進入校務行政 資訊整合系統輸入帳號及密碼。

### 步驟2.學務資訊管理→學生宿舍申請

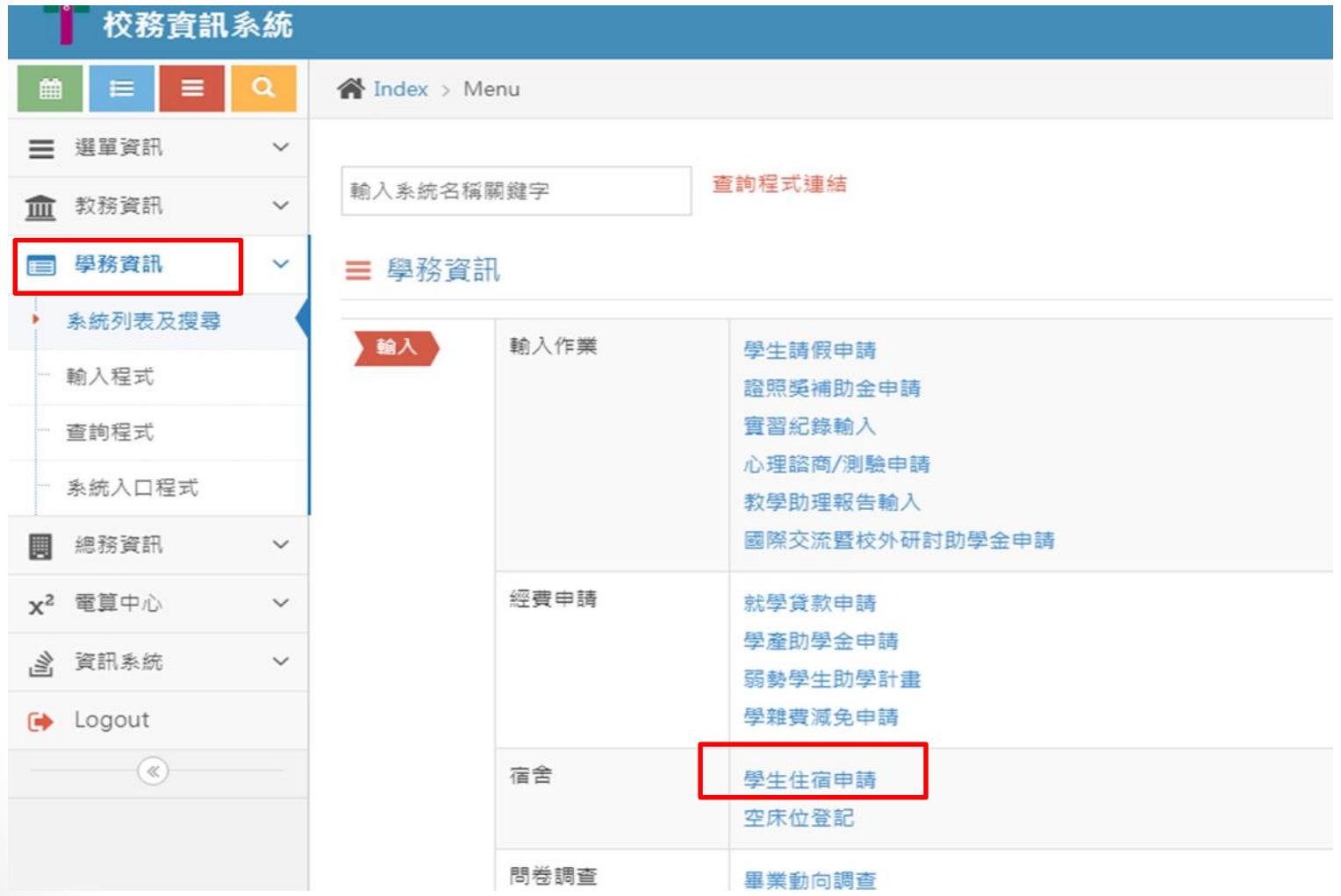

進入校務資訊系統點選 1.學務資訊 2.學生住宿申請

### 步驟3.學生宿舍申請→正取生選床

樹德科技大學宿舍管理系統

#### 申請範例

**Q** 正取個人選床

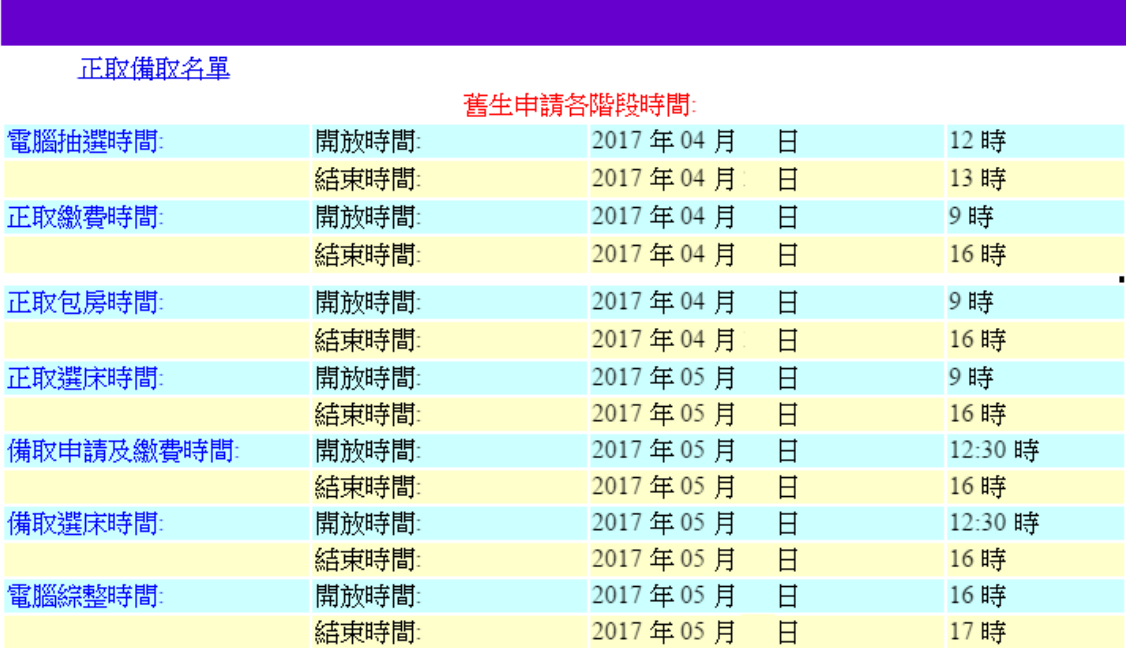

#### 宿舍公告

#### 步驟4.學生宿舍申請→正取生輸入資料→確定送出

樹德科技大學宿舍管理系統

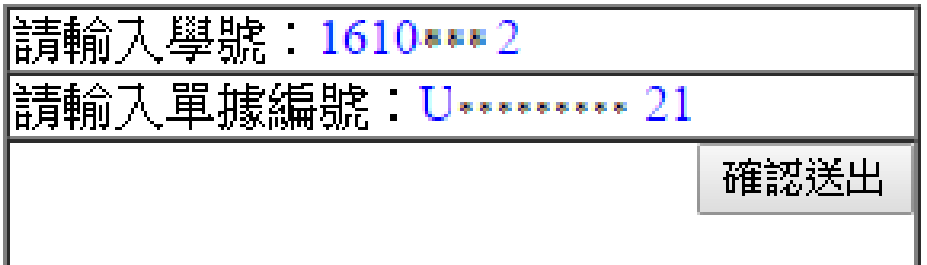

註1:單據編號為身分證字號。 當學期(目前現在)不是住宿生,正取者需繳交保證金。(請至出納組繳交保證金3500元整 並將單據送至住服組登記確認,如逾期沒繳交者,無資格包房、選床。)

#### 步驟5.學生宿舍申請→正取生選取房間

#### 請選取房間

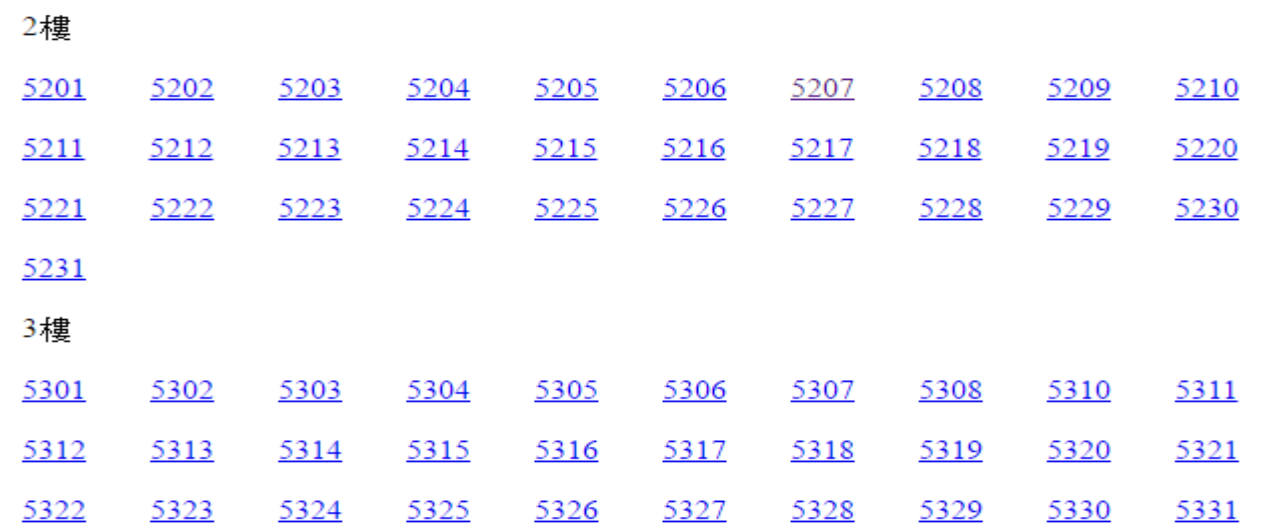

#### 註1:選取喜歡的房間,如房間沒有顯示,表示房間已經被選取 或提供給新生使用。

#### 步驟6.學生宿舍申請→正取生選取床位

樹德科技大學宿舍管理系統

#### 請選取房間

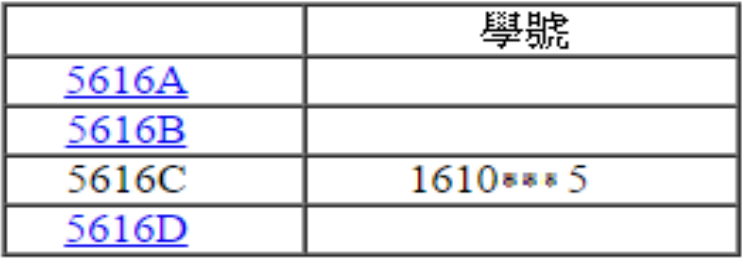

註1:選取喜歡的房間,如房間沒有顯示,表示房間已經被選 取或提供給新生使用。

註2:選定後,無法修改床位。

#### 步驟7.學生宿舍申請→正取生選房間

樹德科技大學宿舍管理系統

已將資料存入資料庫中

|房號:5225D

學號:1610 • • • 2

註1:出現此畫面,表示已經完成床位申請,請等待名單公告或床位查詢。

學生宿舍 床位查詢操作流程

※如有問題請撥打07-6158000轉分機2136.2132詢問

# 步驟1.學校網站登入校務資訊系統

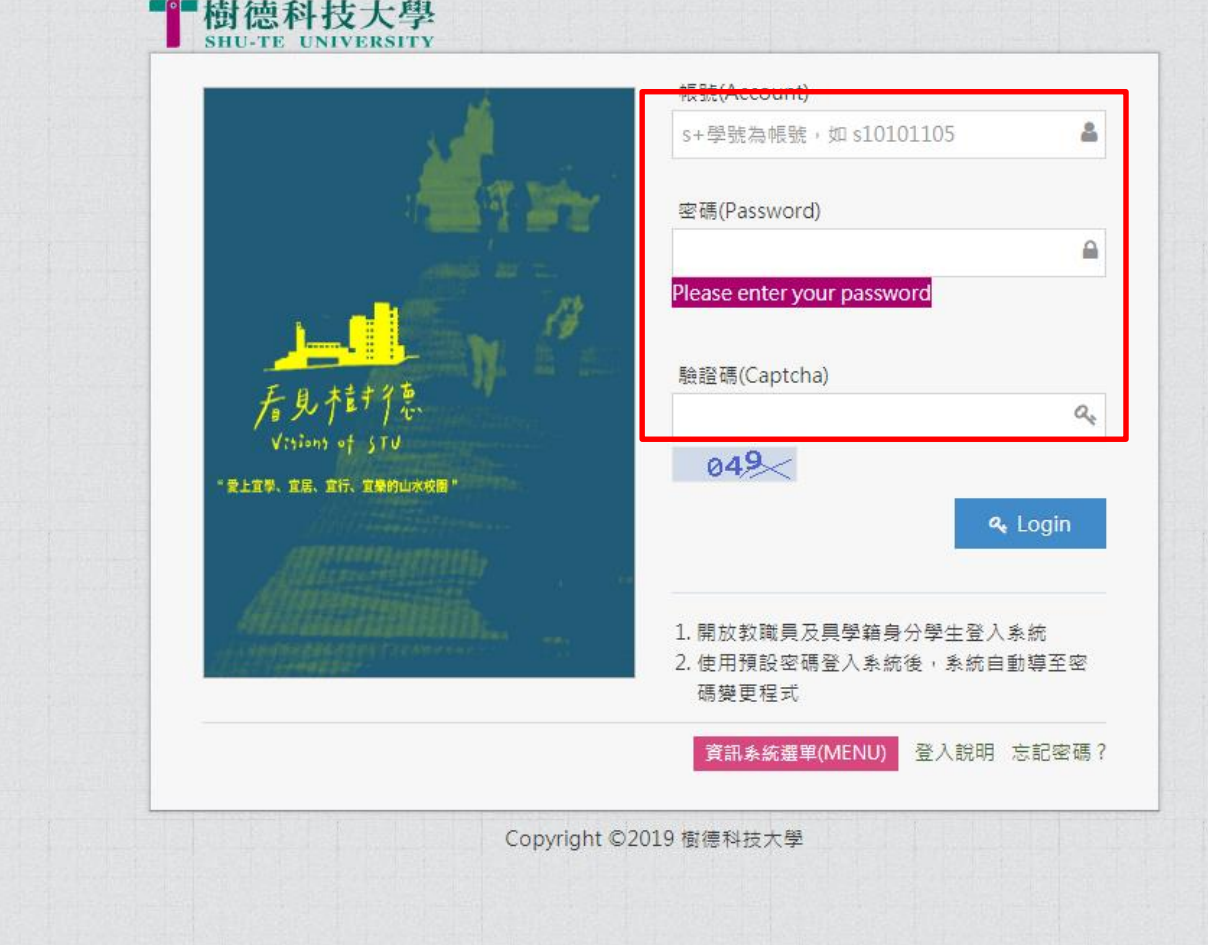

進入校務行政 資訊整合系統輸入帳號及密碼。

步驟2.學務資訊→住宿床位查詢

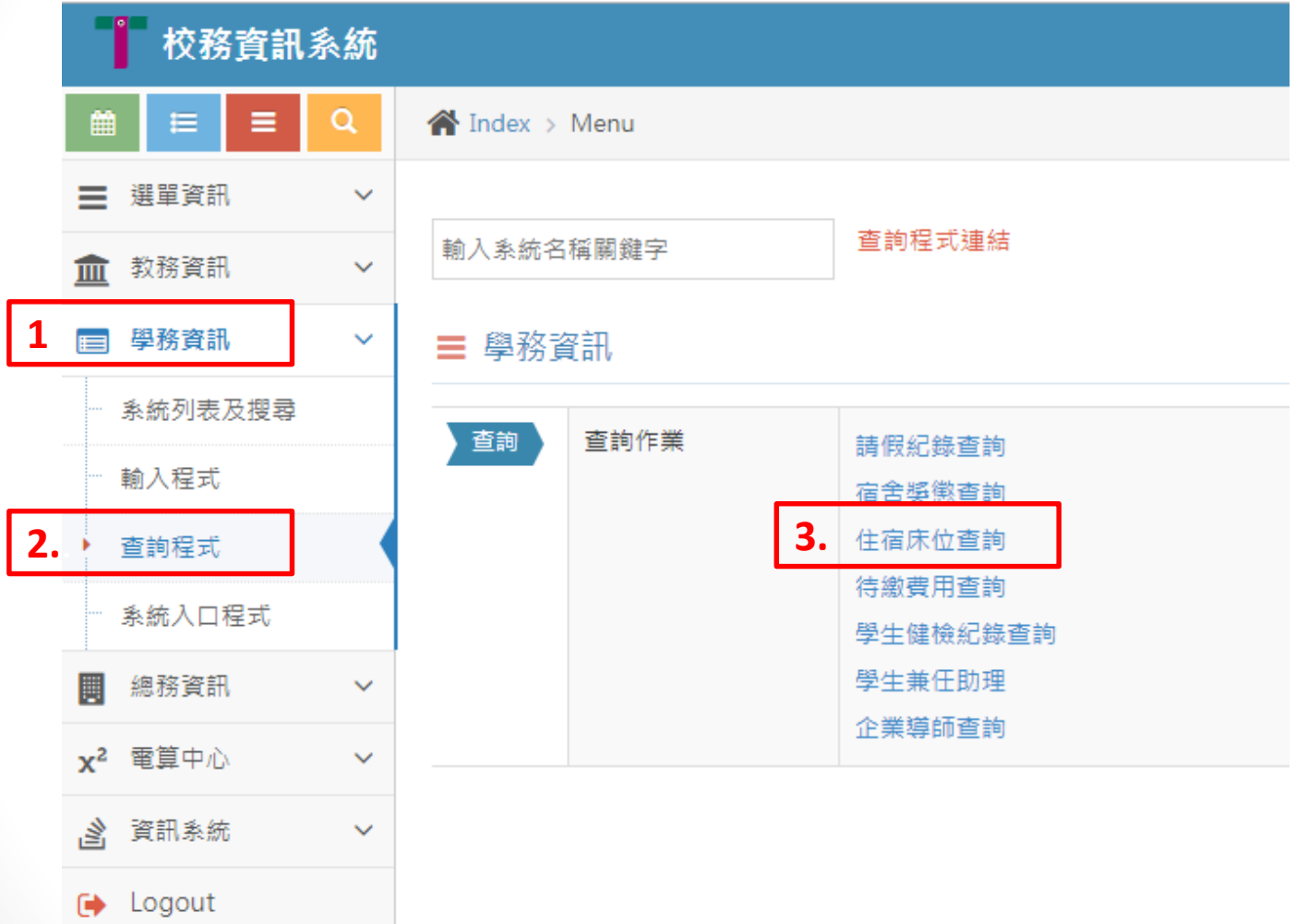

進入校務資訊系統點選 1.學務資訊 2.查詢程式 3.宿舍床位查詢

### 步驟3.床位資訊

學生住宿資訊查詢作業

**Shu-Te University** 

 $\star$  top

#### 學生住宿資訊杳詢作業

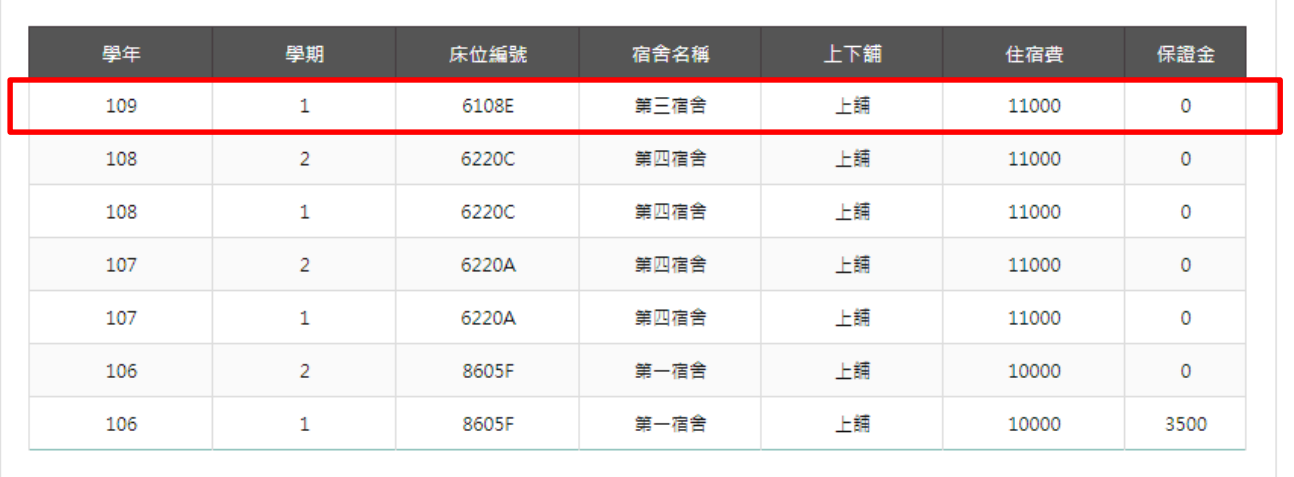

註1:最上方為最新床位訊息,住宿費會於註冊單中提供繳納。

註2:如有床位後,要放棄,視同退宿處理,需至僑外陸生暨住服服務組填退宿單(文薈館地 下一樓)。

放棄床位保證金沒收及退費金額比例如下:

- 1.於床位名單公告兩週內辦理退宿者,保證金全額還。
- 2. 超過床位名單公告兩週後至下學期開日 (含)前,辦理退宿者沒收保證金新台幣壹仟元整, 退還貳伍佰。
- 3.未入住宿舍,於開學日後辦理退者沒收保證金新台幣貳仟元整,退還壹伍佰元整。
- 4. 開學兩週後逾期未入住,所繳之保證金不予退還。